## **Department of Law The University of Hong Kong**

## Course selection demonstration

Further to our induction talk on course selection, we have captured a few screenshots to provide you with some basic ideas of how you should select courses via the Student Information System (SIS).

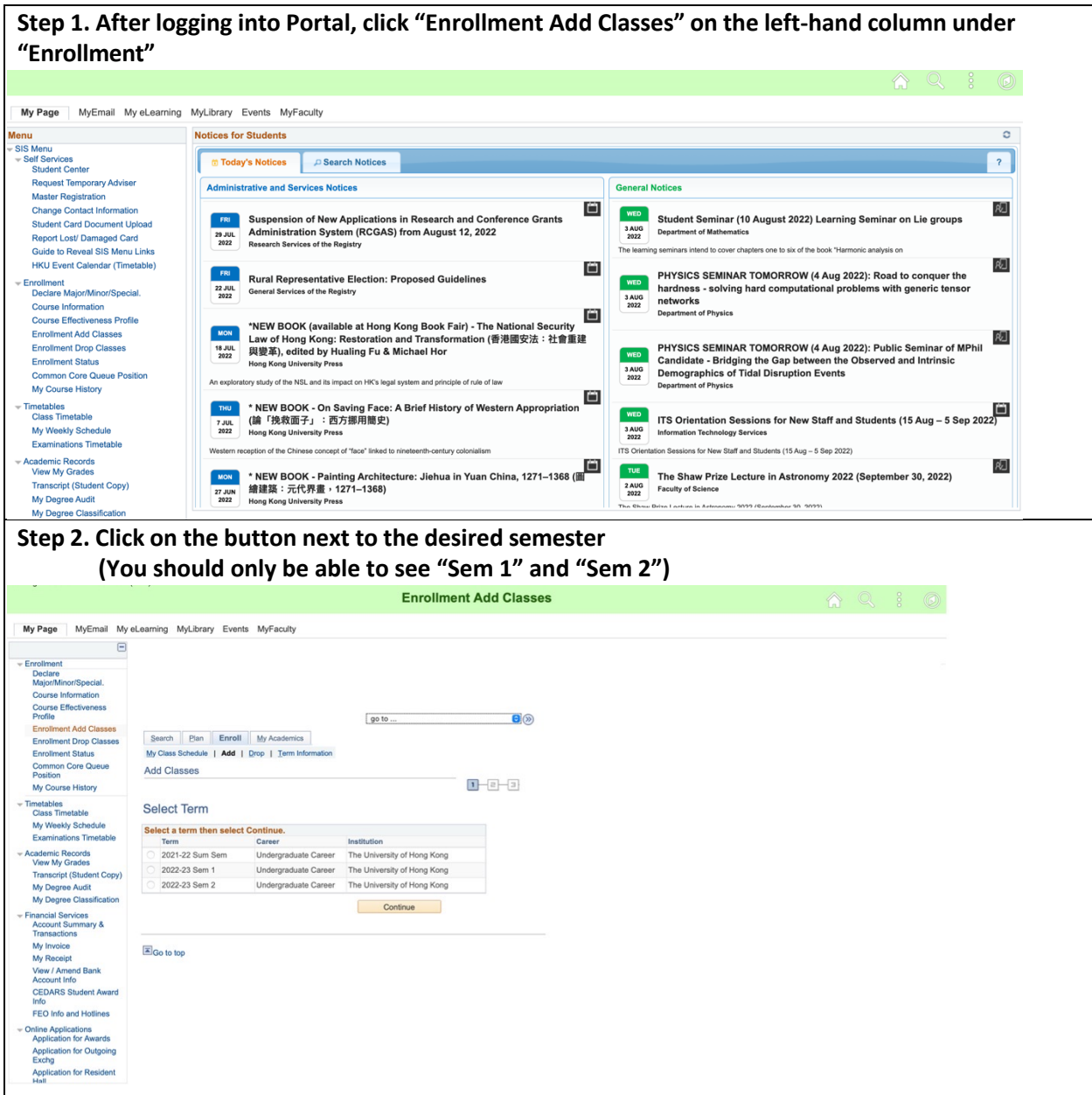

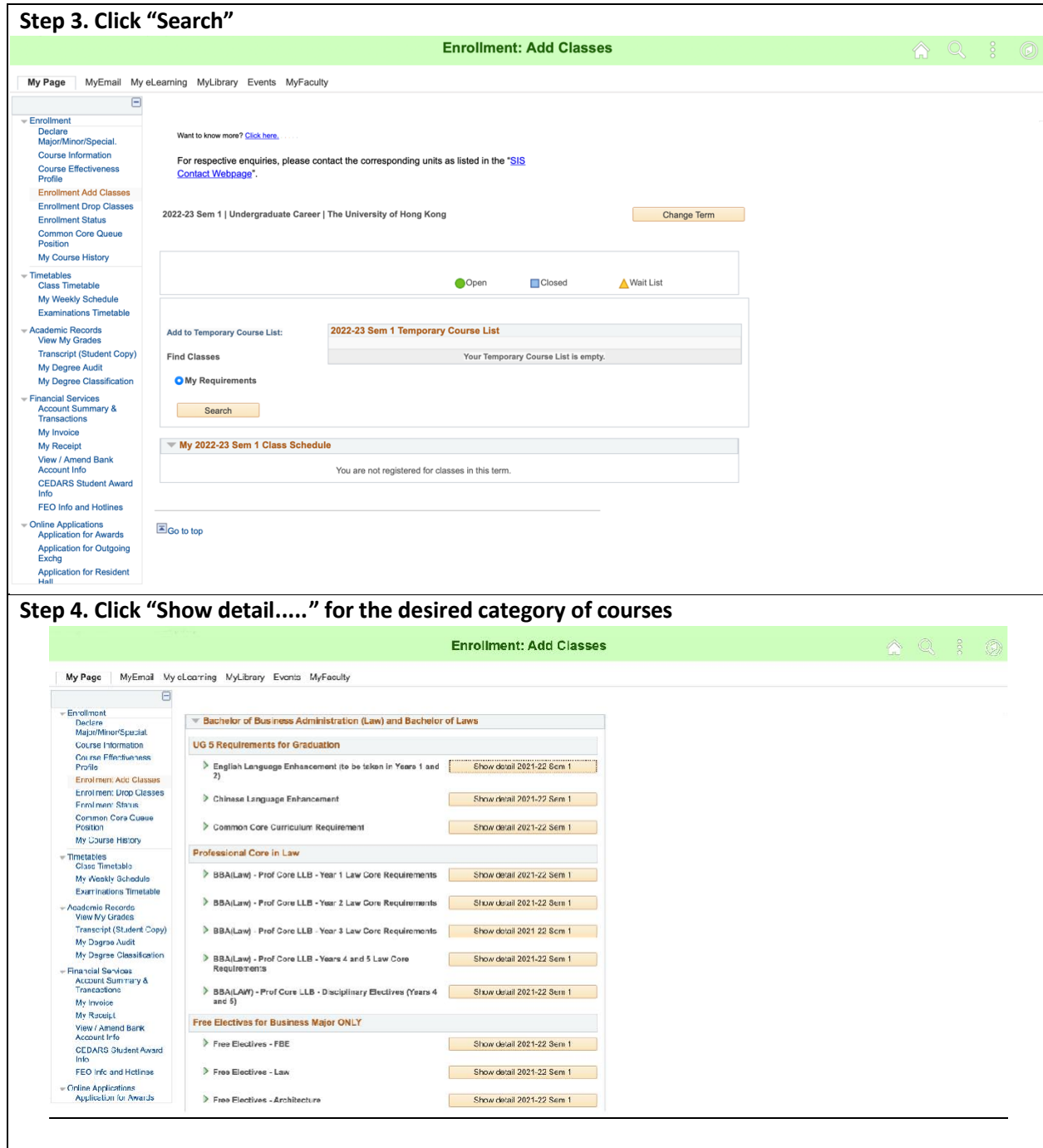

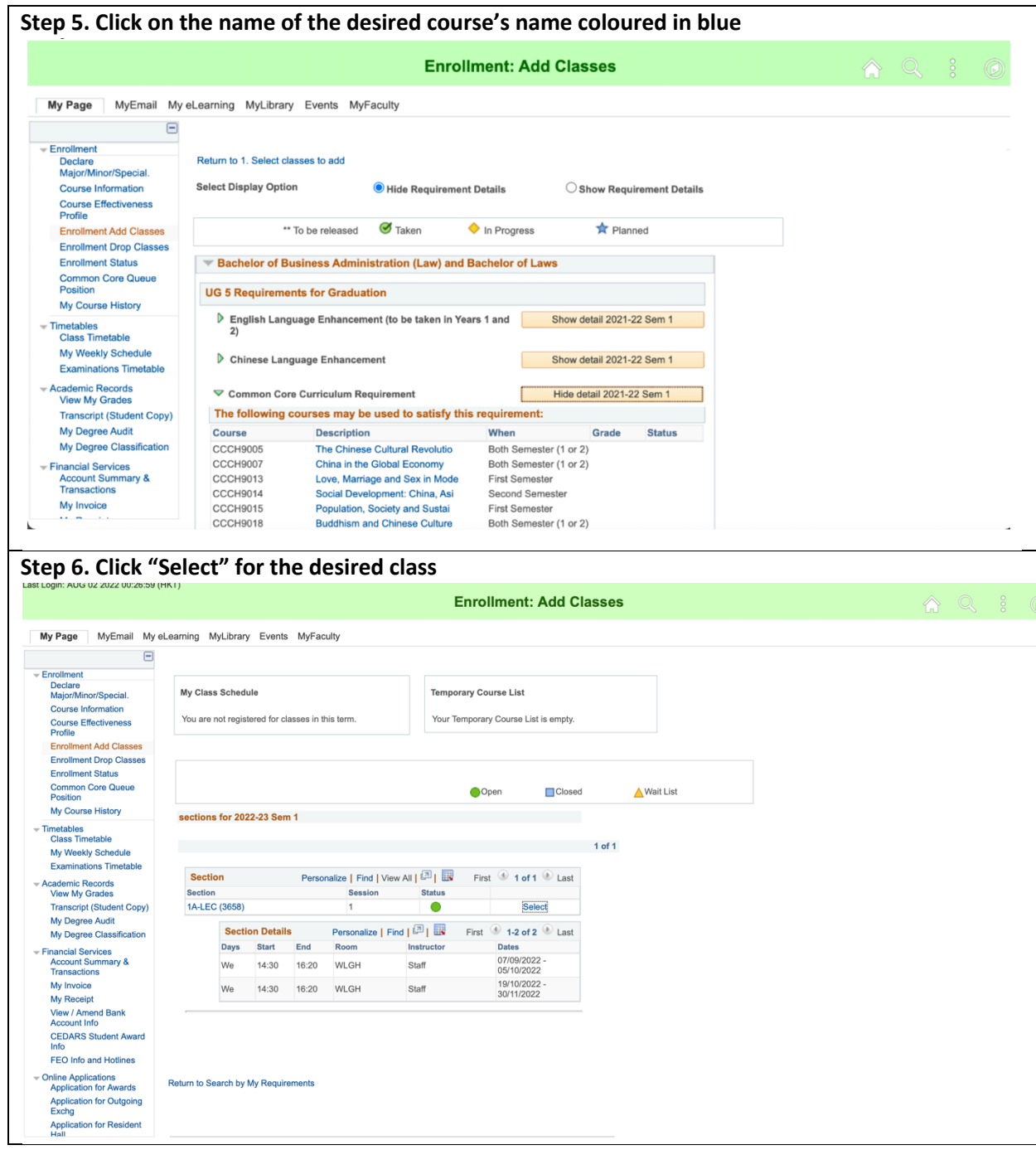

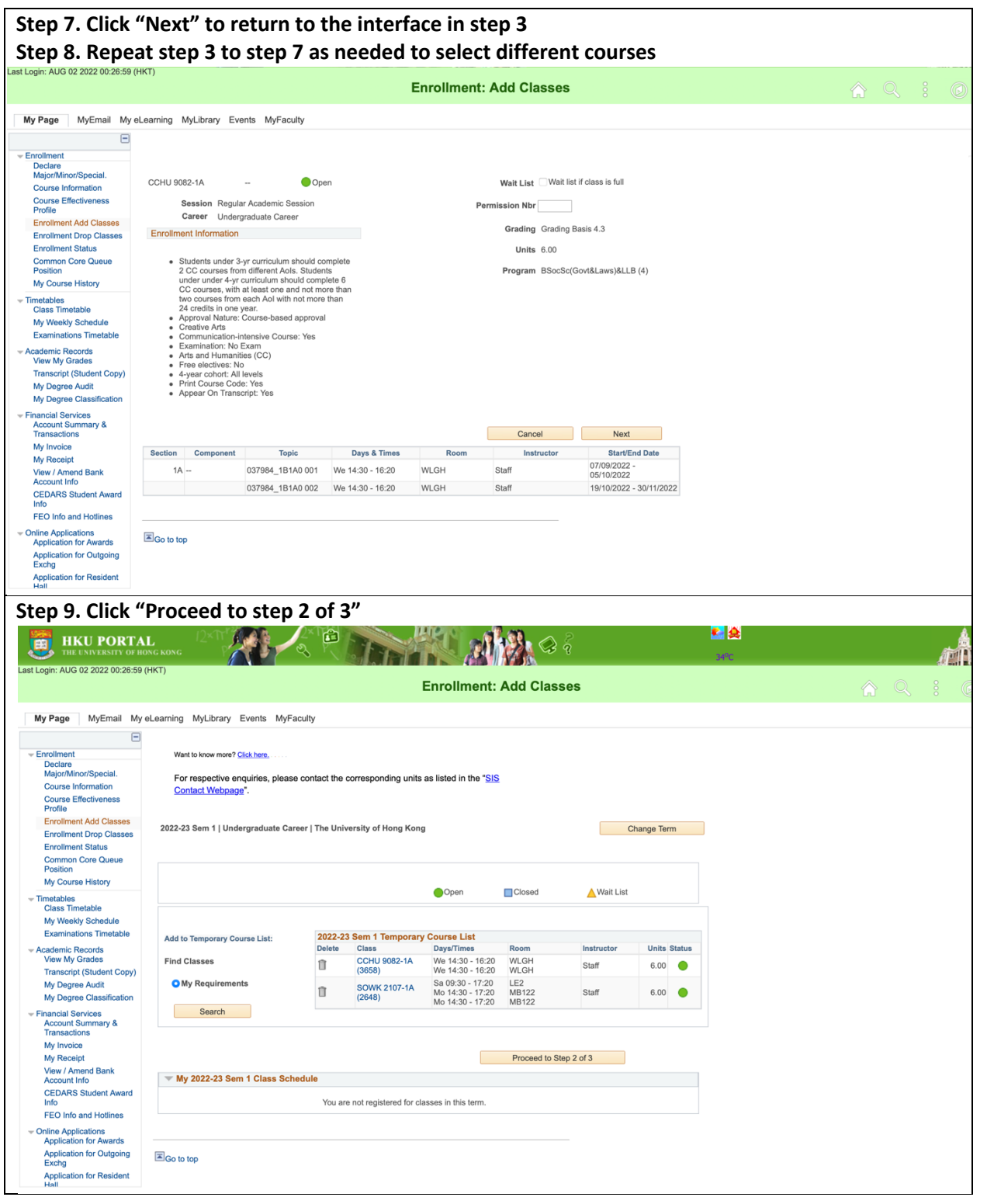

**Step 10. Check your temporary course list to see whether the correct courses and classes have been selected, then click "Finish Enrolling" Step 11. View your selection results. A Tick means you have successfully submitted your enrollment request, while a cross means you have failed to do so due to the reason shown under "Message"** My Page | MyEmail My eLearning MyLibrary Events MyFaculty  $\qquad \qquad \qquad \qquad \Box$  $-$  Enrollment  $\overline{a}$ Declare<br>Major/Minor/Special. go to  $\vee$  (x) Course Information Search Plan Enroll My Academics **Course Effectiveness** My Class Schedule | Add | Drop | Term Information Profile **Enrollment Add Classes Add Classes**  $1 - 2 - 3$ **Enrollment Drop Classe Enrollment Status** 3. View results Common Core Queue Position "View the following status report for enrollment confirmations and errors My Course History 1) For second semester course(s) with pre-requisites depending on first semester results, the  $\overline{\phantom{a}}$  Timetables course application will be subject to the first semester Board of Examiners result. Class Timetable My Weekly Schedule 2) Please check the enrollment results via Self Service-> Student Center to find out whether your course application has been accepted after suspension period." **Examinations Timetable** - Academic Records 2021-22 Sem 1 | Undergraduate Career | The University of Hong Kong View My Grades Transcript (Student Cop Submitted for approval Error: unable to add class My Degree Audit Class Message **Status** My Degree Classificatio message<br>Error: Unable to add this class - requisites have not been Financial Services<br>Account Summary &<br>Transactions the Counter of the Counter of the Counter of the Counter of the Counter of the Counter of the Counter of the Counter of the Counter of the requisites, please contact your Home Faculty. **CCHU 9082** × My Invoice The special subclasses for Common Core Courses are My Receipt offered to exchange students only. View / Amend Bank Submitted: This enrollment request has been submitted Account Info **SOWK 2107** ✔ for approval. Please refer to points (1) and (2) above. **CEDARS Student Award** My Class Schedule | Add Another Class FEO Info and Hotlines

Online Annline